## **Como criar Notas de Crédito e Adicionar Recebimentos**

O utilizador do eGO pode criar Notas de Crédito e Adicionar Recebimentos correspondentes a uma fatura;

..................................................................................................................................................................

Para isso basta fazer os seguintes passos.

**1.** Entre na aplicação **eGO Real Estate**;

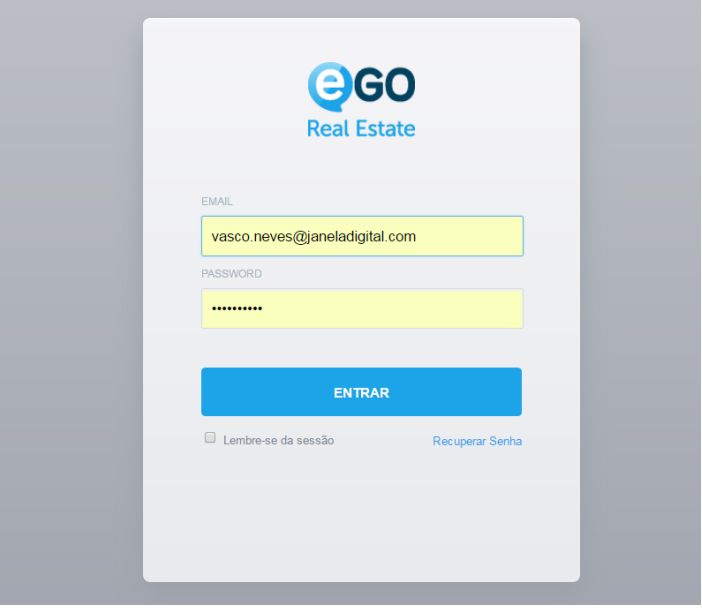

**2.** No menu lateral escolha o separador **'Faturação'**;

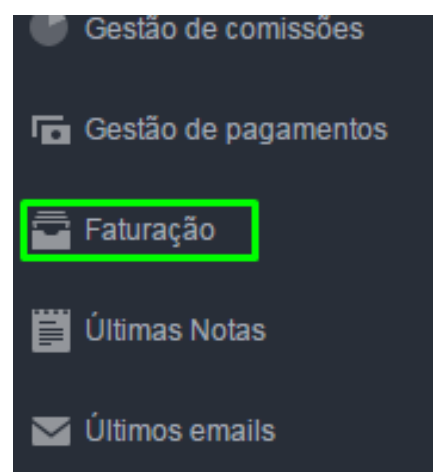

**3.** No caso de ter necessidade de criar uma nota de crédito associada a uma determinada fatura. Verifique qual a fatura que pretende associar uma nota de crédito. Clique no botão **'Criar nota de crédito'** (ícone da folha)

 $\mathbb{R}^{\mathbb{Z}}$ 

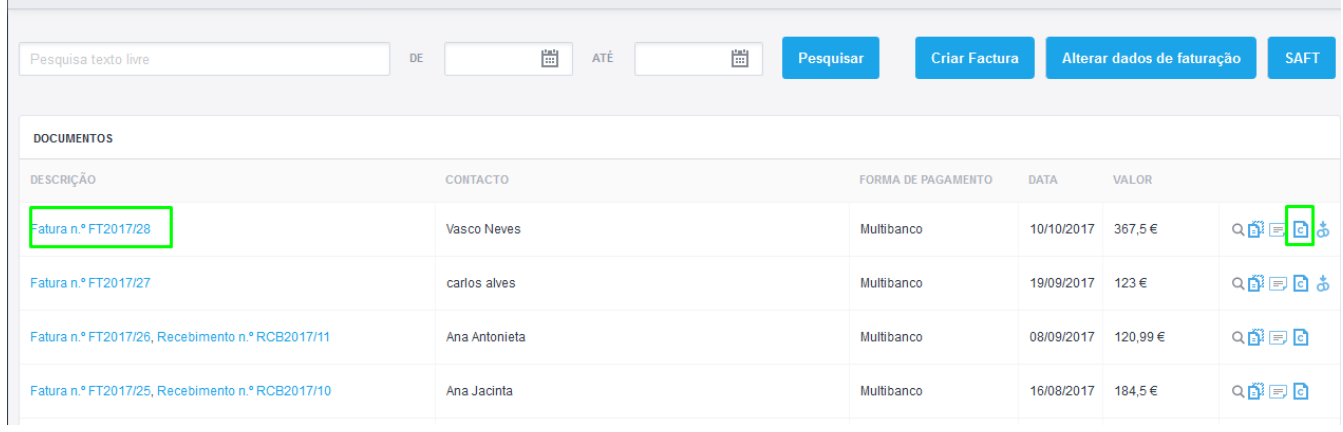

**4.** Surgirá um 'pop-up' para que confirme a criação da nota de crédito, pode também colocar observações;

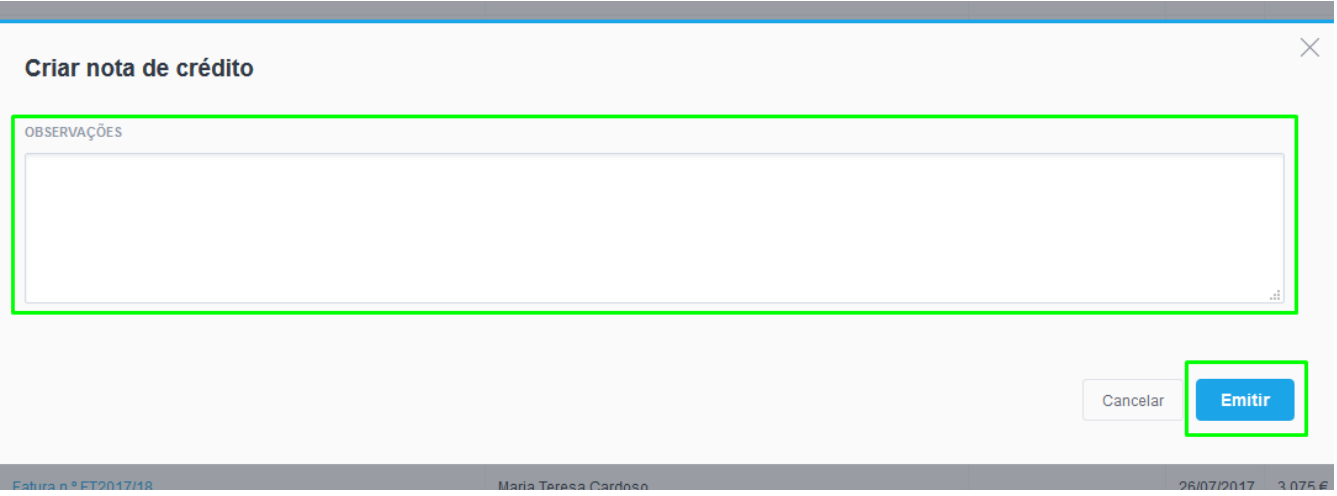

**5.** Receberá uma informação a indicar que a nota de crédito foi criada com sucesso.

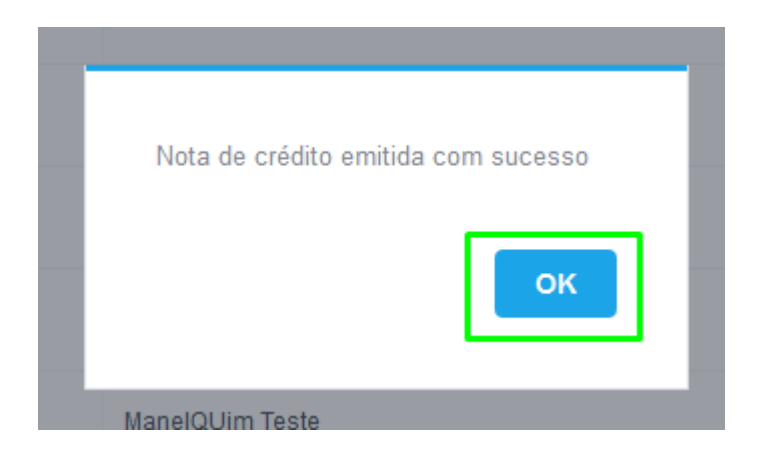

6. Verá depois que associado à fatura em questão estará também uma nota de crédito;

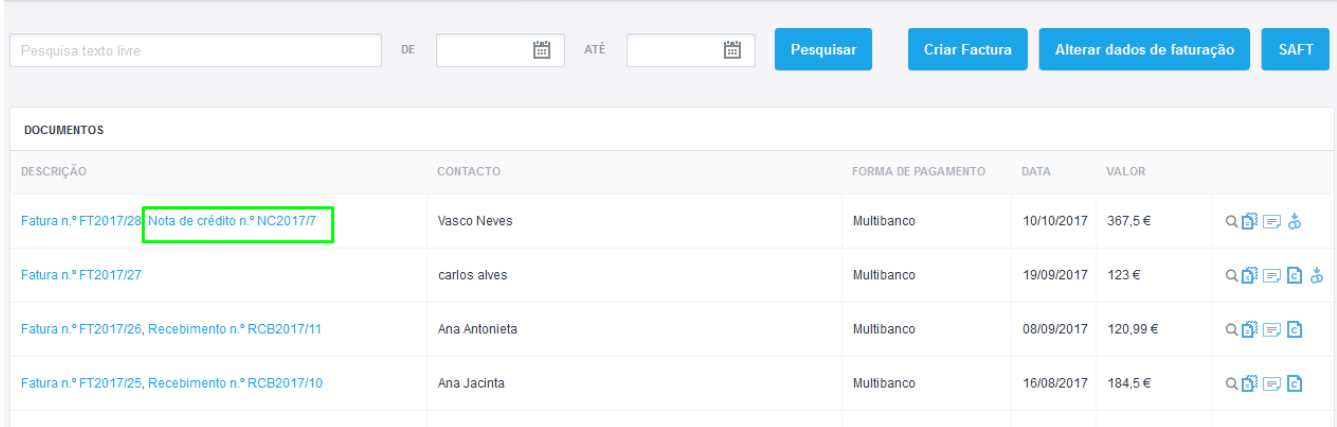

## 7. Este será o aspeto da Nota de Crédito;

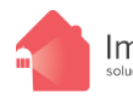

Imobiliária ABC (TESTE) Imposima Rua Principal, nº 22 C<br>soluções imobiliárias 2750-513 Cascais

Contribuinte: 999999990 Capital Social: 50.000 € Telefone: 262840462 Email: geral@imobiliaria.pt N.º AMI.

**Vasco Neves** Rua das flores

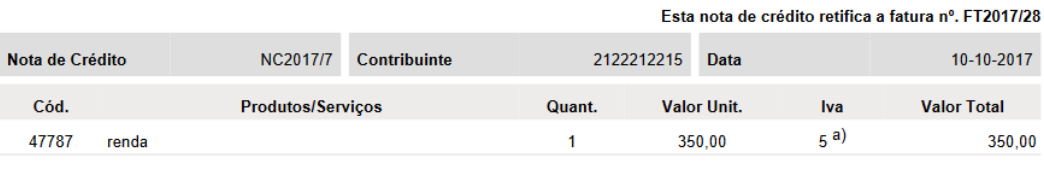

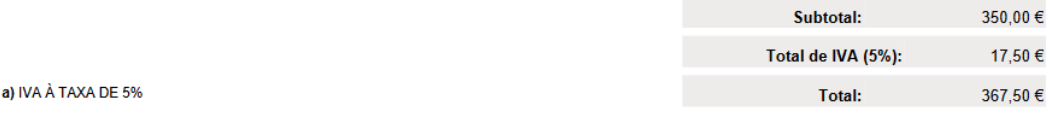

Em cumprimento do disposto do art.º 78 nº 5 do CIVA, solicitamos a vossas Ex.as, a devolução desta cópia devidamente assinada e carimbada.

——/——/————

(Assinatura e carimbo)

fqxe-Processado por Programa Certificado nº 2174/AT

**8.** No caso de querer associar um Recebimento, o processo é similar. Na fatura em questão clique em **'Adicionar Recebimento'**

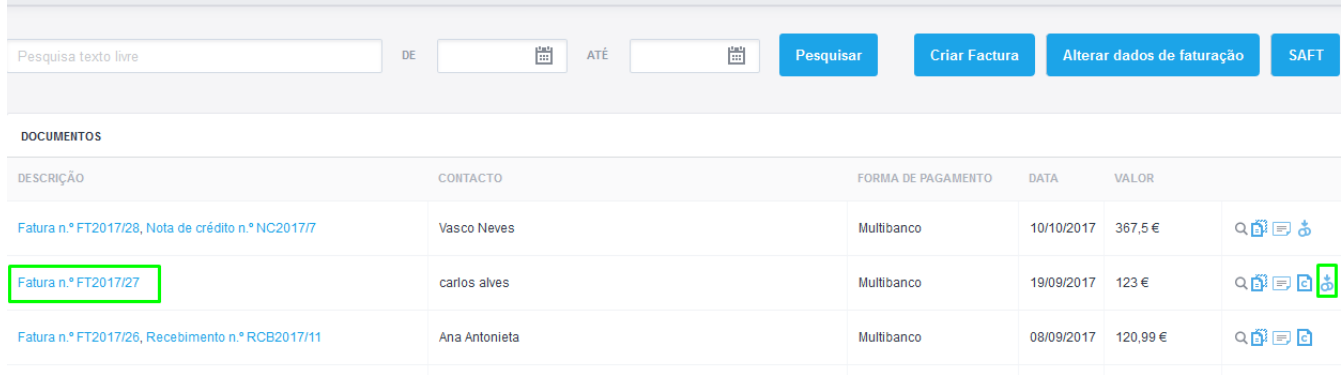

**9.** Surgirá um menu 'pop-up' onde pode adicionar o Recebimento, escolha a forma de pagamento, a data e caso pretenda alguma observação, no final clique em **'Guardar'**.

 $\times$ 

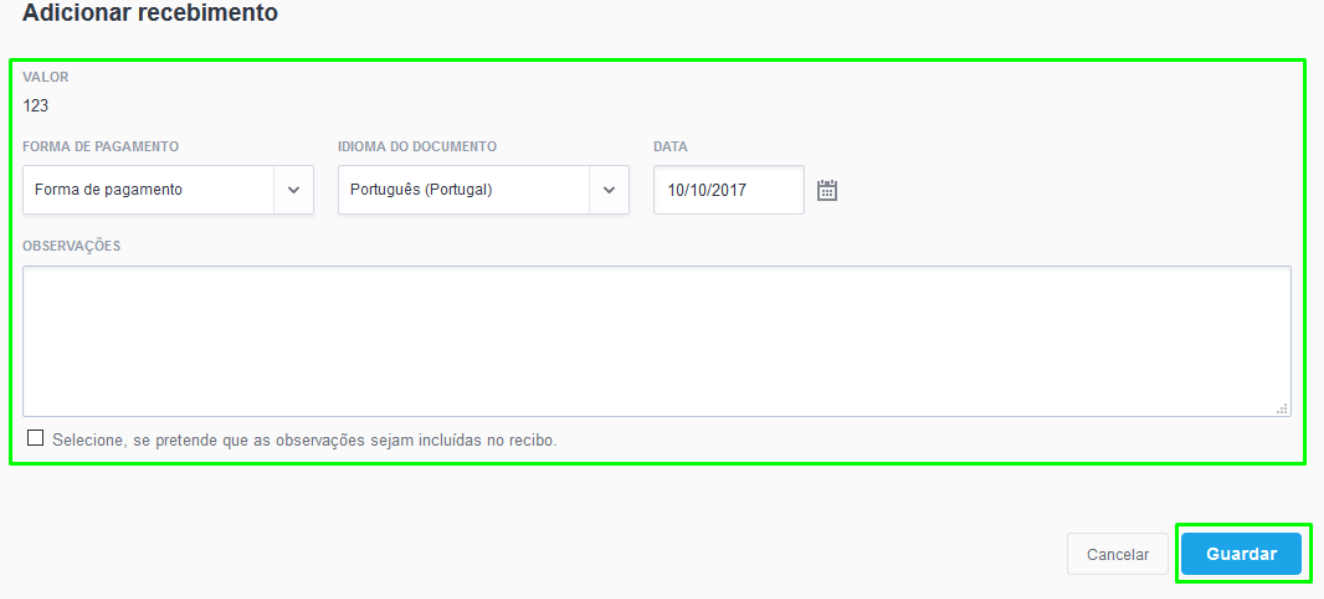

## **10.** Este será o aspeto do Recebimento;

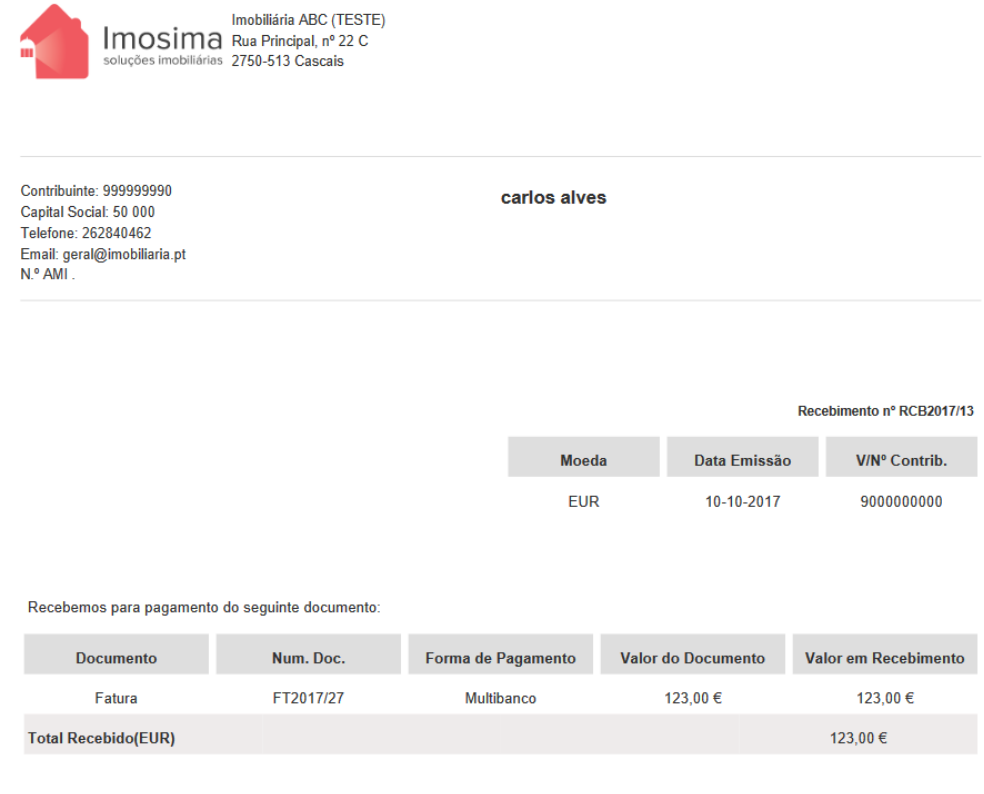

Documento processado por computador

## **11.** Pode verificar que aparece junto da fatura a indicação do recebimento;

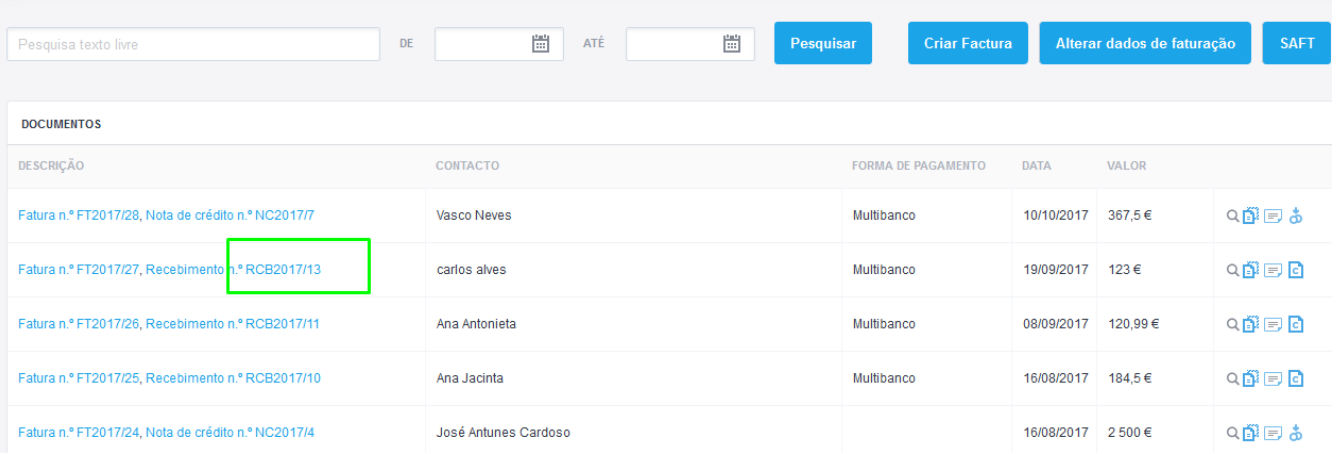

**Saiba mais em:** [http://academia.egorealestate.com](http://academia.egorealestate.com/)

..................................................................................................................................................................